## マイページクレジットカード登録:クレジットカードが未登録の場合

①予約システムにログインしてマイページトップのクレジット ③ア<sub>型</sub>システムにロションしてマイベーシドックのシレシッド ②クレジットカード情報を登録する<br>カード情報ボタンをクリック

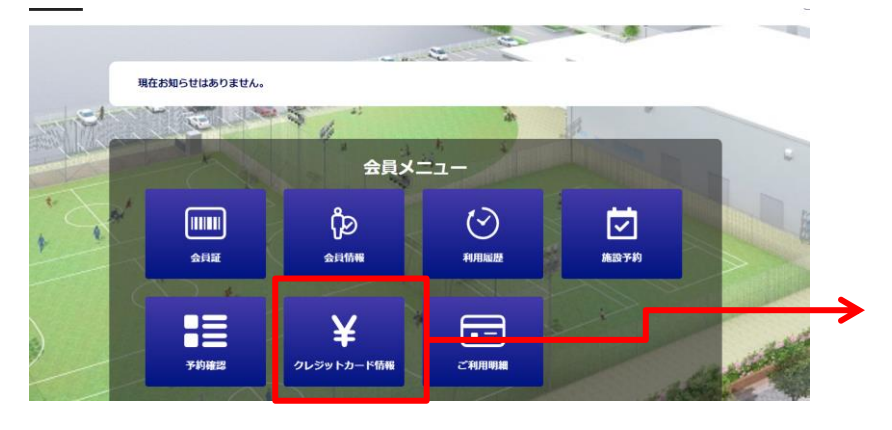

③利用者の方のクレジットカード情報を、ソフトバンクペイメ

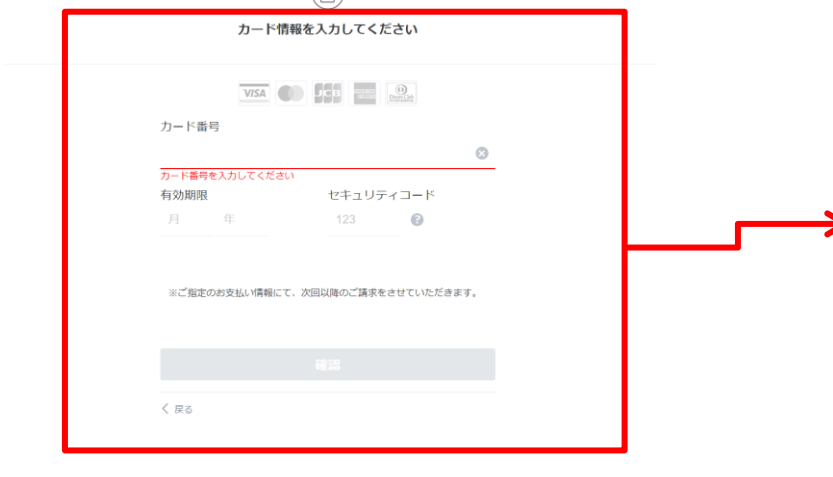

※ソフトバンクペイメントの登録画面にリンクします。

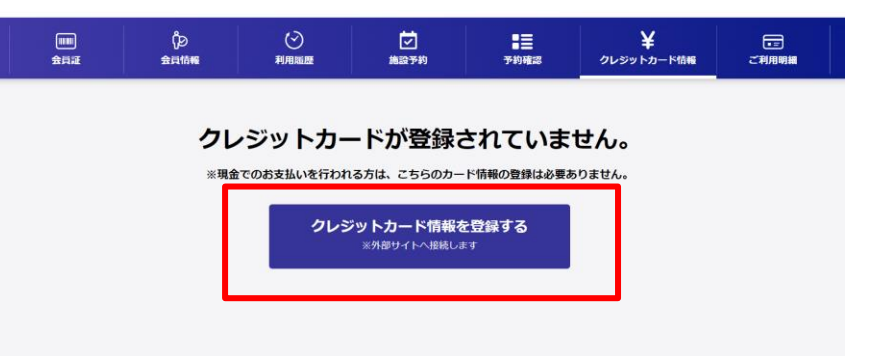

③利用者のカのシレンットカード頂報を、フフトハンシペイプ ④クレジットカードの登録が完了すると、利用者の方の<br>>トの画面で登録する。 クレジットカード情報が表示される クレジットカード情報が表示される

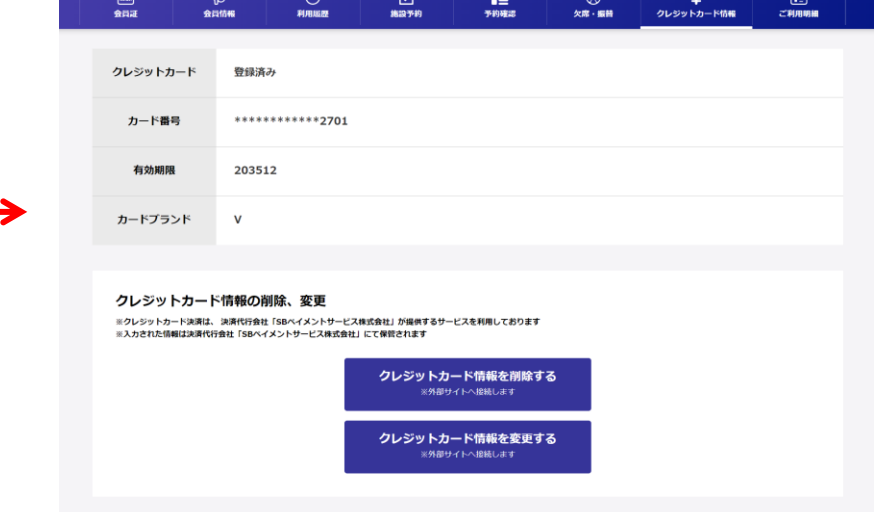

マイページクレジットカード登録:クレジットカードの情報変更、削除

登録しているクレジットカードの情報を変更する場合、またクレジットカード情報を削除する場合は、それぞれのボタンから、 ソフトバンクペイメントのページへリンクし、変更、削除を行います。

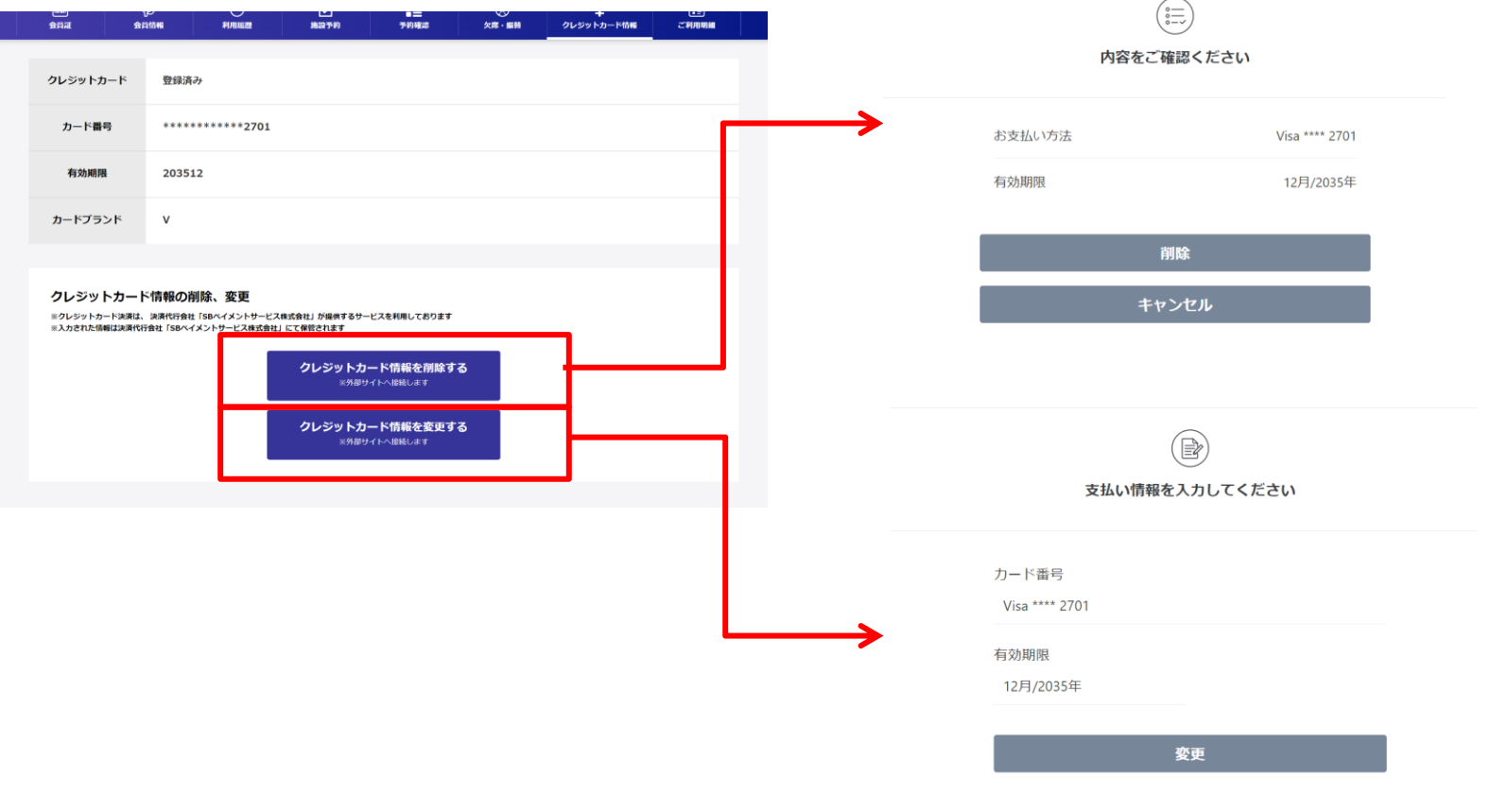

編集、削除は、ソフトバンクペイメントのページで行います。

マイページクレジットカード登録:WEB予約

クレジットカードの登録をマイページから行っている利用者が、施設予約を行う場合、支払い方法の設定で、 現地でのお支払いか、WEB決済(クレジット)で行なうかの選択肢が表示されます。 どちらで決済するかを選択し、予約を行います。

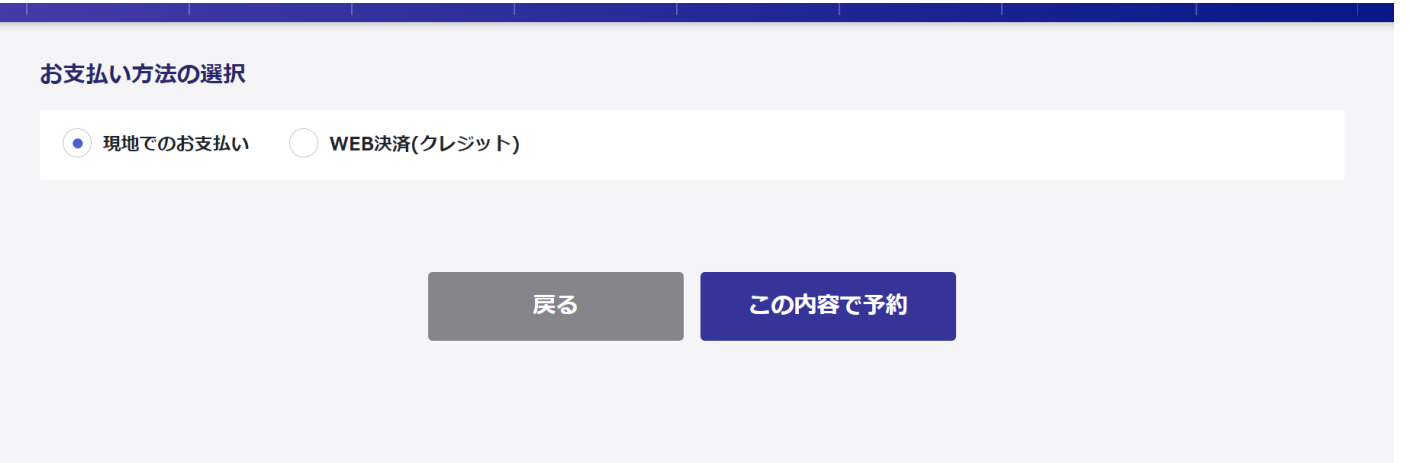

## マイページクレジットカード:ご利用明細

## Web決済結果はマイページのご利用明細から確認ができます。

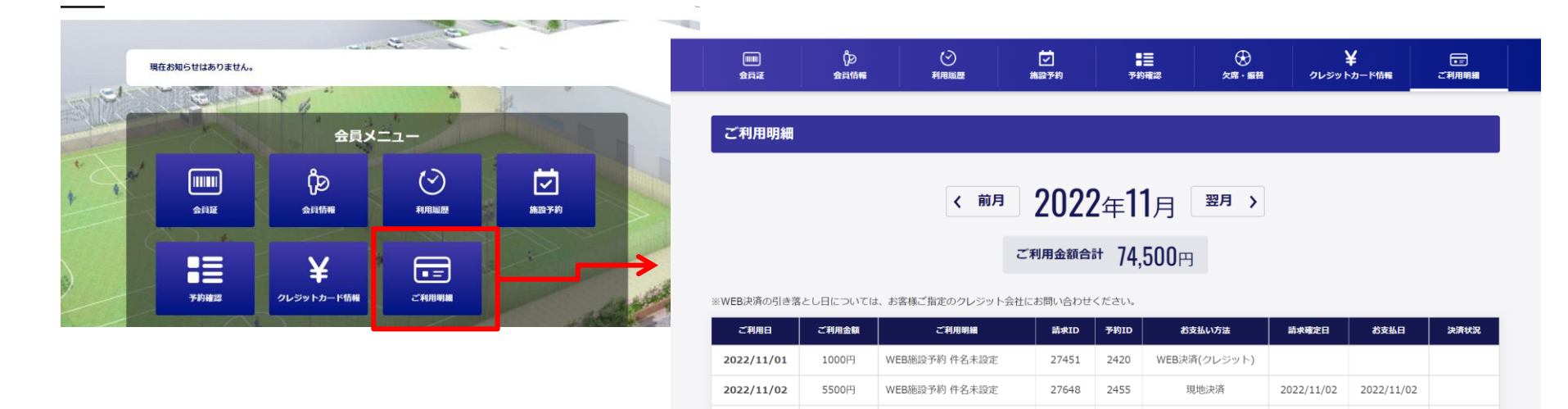

2022/11/03

2022/11/04

2022/11/04

2022/11/08

 $2022/11/00$ 

1000円

1000円

1000円

30000円

200000

行

WEB施設予約 件名未設定

WEB施設予約 件名未設定

WEB施設予約 件名未設定

現金で入金処理後、返金処理も

現金で入金処理後、返金処理も

27647

27654

27659

27716

 $\mathbf{1}$ 

2454

2456

2458

2476

 $242c$ 

現地決済

現地決済

WEB決済(クレジット)

現地決済

таннетох.

2022/11/03

2022/11/04

2022/11/04

2022/11/08

 $2022/11/00$ 

2022/11/03

2022/11/04

2022/11/04

2022/11/08

 $2022/11/00$ 

ご入金済